# <span id="page-0-0"></span>**WEL'S ON サイトマニュアル**

## オンラインコミュニティサロン

## 第 **1** 版

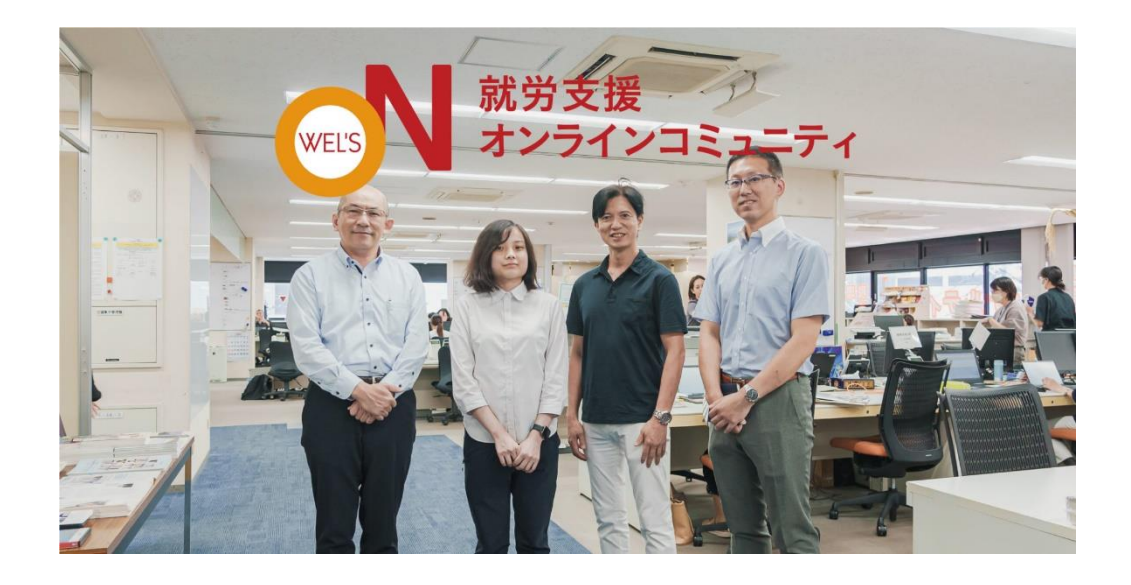

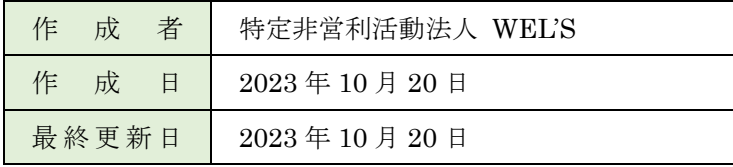

## <span id="page-1-0"></span>目次

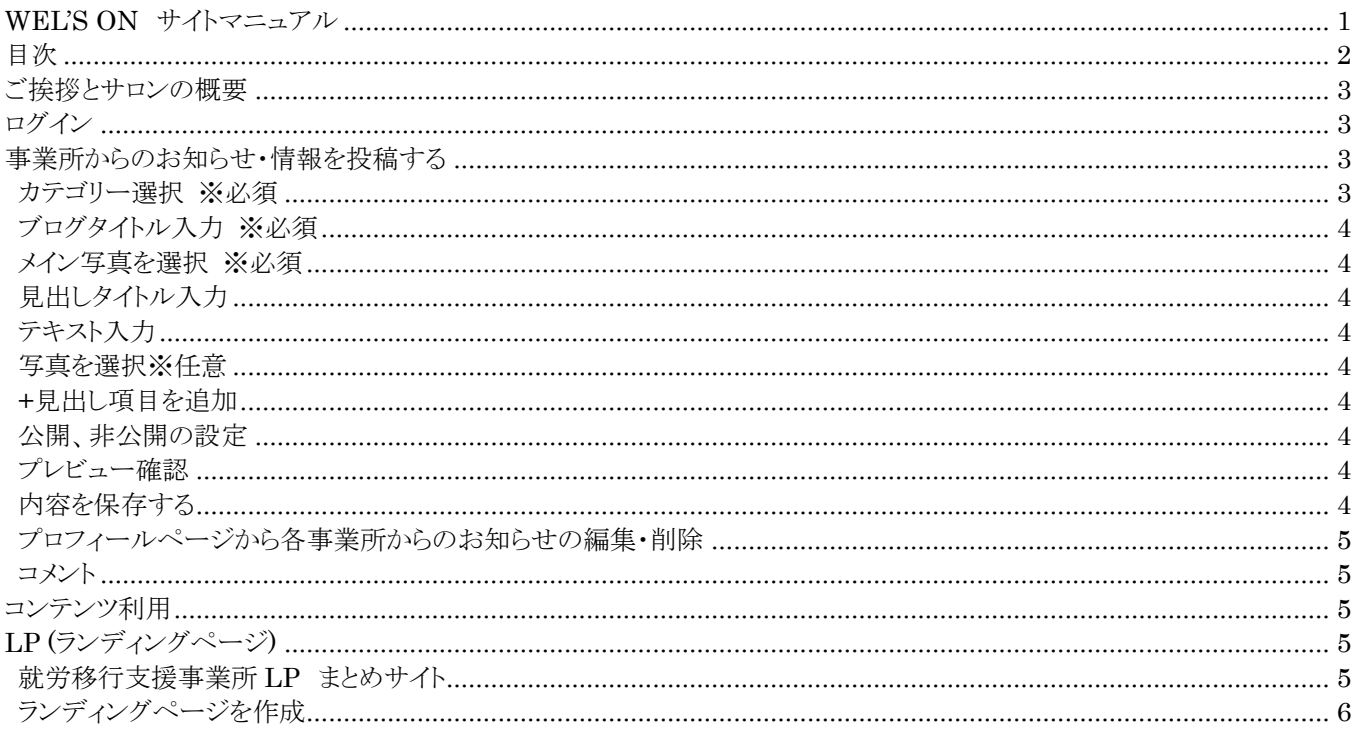

### <span id="page-2-0"></span>**ご挨拶とサロンの概要**

【目的】

全国の就労移行支援事業所間の情報交換・コンテンツをサロン内で共有を図ることで各事業所間の相互・扶助を推進するため に運営しております。

会員登録後は「コンテンツ」「お知らせ」から情報発信することが可能になります。各事業所にとって有益な情報をサロン内にて周 知・共有することができます。

当オンラインサロンは各事業所の皆様のご理解・ご協力のもと、更なるサービス向上を都度、進めてまいります。 当法人管理スタッフ[online@wels.jp]も参加しておりますので情報共有に必要な内容、コンテンツなどのご要望がございました ら、ご連絡いただけると幸いです。

皆様の忌憚のないご意見をお待ちしております。

特定非営利活動法人 WEL'S オンライン推進事業部

## <span id="page-2-1"></span>**ログイン**

サイトのトップページ右上のログインボタンからご登録のメールアドレスとパスワードを入力してログイン。 ※パスワードは管理者から発行され、メールで届きます。

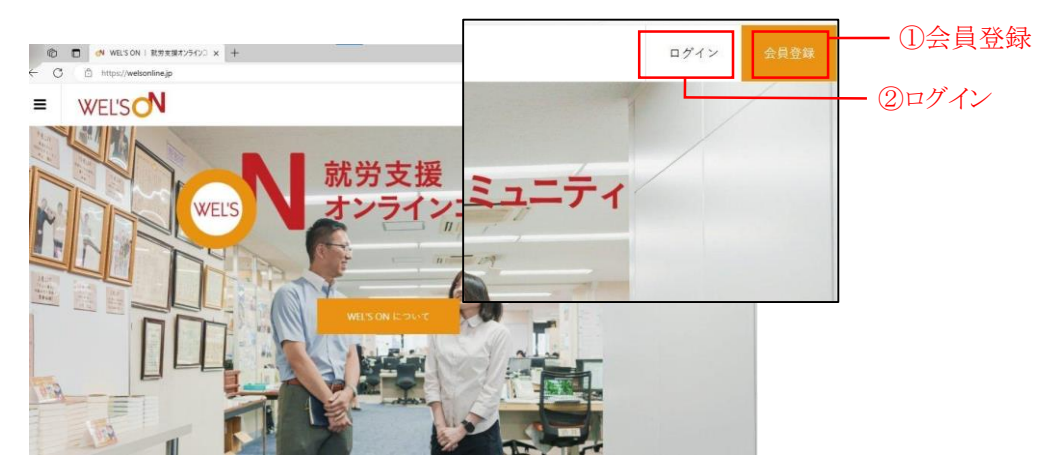

## <span id="page-2-2"></span>**事業所からのお知らせ・情報を投稿する**

事業所からのお知らせや情報をブログのように掲載することができます。

ログイン後のトップページ画面右上にあるマイページから「事業所からのお知らせ・情報を投稿する」を選択してください。 投稿作成画面が表示されます。

※「コンテンツを投稿する」は絶対に使用しないでください。(WEL'S ON の公式コンテンツ部分となります。)

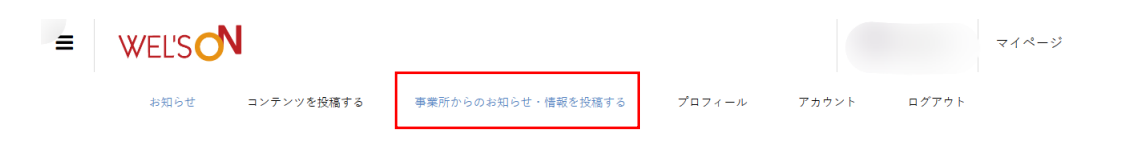

#### <span id="page-2-3"></span>**カテゴリー選択 ※必須**

未分類、宣伝、募集、ツール、企業情報、法律、ご挨拶からカテゴリーを選択してください。

#### <span id="page-3-0"></span>**ブログタイトル入力 ※必須**

ブログのタイトルを入力してください。 ブログ最上部の中央に表示されます。

#### <span id="page-3-1"></span>**メイン写真を選択 ※必須**

ブログ用メイン写真をアップロードしてください。 ローカルから写真ファイルを選択、またはドラッグ&ドロップしてください。 写真を選択後に左回転、右回転、削除機能が使用できます。

※推奨画像サイズ:横幅 850px 以上、縦幅 475px 以上

#### <span id="page-3-2"></span>**見出しタイトル入力**

見出しのタイトルを入力してください。(任意) 本文中の上部に表示されます。

#### <span id="page-3-3"></span>**テキスト入力**

本文のテキストを入力してください。

#### <span id="page-3-4"></span>**写真を選択※任意**

見出し用写真は任意にアップロードしてください。 写真を選択後に左回転、右回転、削除機能が使用できます。 本文中の下部に表示されます。

#### <span id="page-3-5"></span>**+見出し項目を追加**

見出しを追加したい場合に使用します。同じ記事の中に項目を分けて投稿したい時に便利です。

#### <span id="page-3-6"></span>**公開、非公開の設定**

サイト上にすぐ公開する場合は公開を選択してください。 下書きとして保存する場合は非公開を選択してください。

#### <span id="page-3-7"></span>**プレビュー確認**

記事のプレビューを見ることができます。 プレビュー確認後に投稿をしてください。

#### <span id="page-3-8"></span>**内容を保存する**

プレビュー確認画面(記事の最後)に「内容を保存する」ボタンが表示され、押すことで投稿が完了となります。 投稿が完了すると「プロフィールページから各事業所からのお知らせの編集・削除が可能です。」という表示が出ます。

#### <span id="page-4-0"></span>**プロフィールページから各事業所からのお知らせの編集・削除**

プロフィールページ(マイページ横)から「各事業所からのお知らせ・呼びかけ」タブで投稿一覧が確認いただけます。 編集や削除したい投稿の「編集」「削除」ボタンをそれぞれ選択してください。 【編集】編集画面が表示されます。

※編集画面では画像の削除・変更も可能です。画像回転ボタンは入れ替え後に再表示されます。 【削除】この各事業所からのお知らせ・呼びかけを削除しますか?

削除した各事業所からのお知らせ・呼びかけの復元はできませんので予めご了承ください。という表示が出ます。 「削除」ボタンを押すと、本当に削除しますか? キャンセル・削除する が表示されますので選択してください。

### <span id="page-4-1"></span>**コメント**

ご自身の事業所や他の事業所の記事にコメントを残すことができます。

各記事の選択後、最下部にコメント記入欄が表示されます。コメントを記入後に「コメントをする」ボタンを押して完了です。 また、すでにコメントされているものに関してはメンションが可能となります。

各コメントの右下に「メンション」が表示されますので、そちらを押してからコメントを記入することでメンションになります。

## <span id="page-4-2"></span>**コンテンツ利用**

オンラインサロン会員限定のコンテンツが利用できます。

**ジョブマッチングツール ※別途マニュアルあり**

**障がい者求人マップ**

**【障害のある方】**e **ラーニングサイト ※別途マニュアルあり**

**【**VR**】企業体験** VR

**【支援者向け】障がい者就労に役立つ問題集**

**アニメーション学習動画**

各サイトで利用する ID やパスワードは会員登録時に管理者からお送りします。

<span id="page-4-3"></span>**LP (ランディングページ)**

LP(ランディングページ)とは、1 ページでまとめられた情報 トップページ下部に 2 種類のボタンがあります。

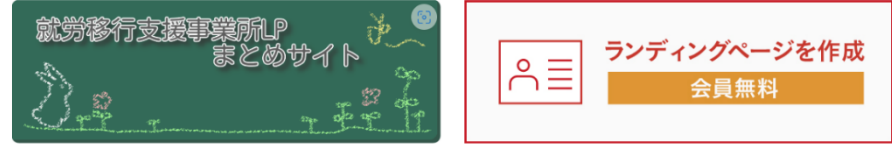

#### <span id="page-4-4"></span>**就労移行支援事業所 LP まとめサイト**

登録されている事業所の一覧を確認できます。検索機能もあります。

### <span id="page-5-0"></span>**ランディングページを作成**

オンラインサロン会員の方は 1 事業所 1 ページ無料で作成することができます。 必要項目を入力して送信すると、まとめサイトに掲載されます。